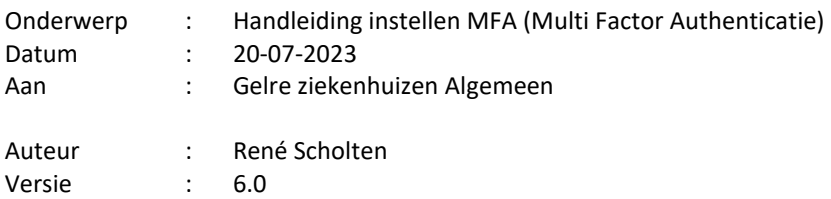

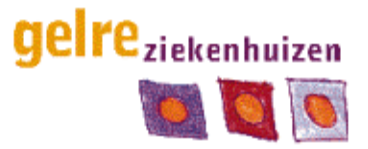

Afdeling ICT, SSC AOD

# **Handleiding instellen MFA (Multi Factor Authenticatie)**

Deze handleiding is bedoeld voor het instellen van Multi Factor Authenticatie (verder benoemd als MFA). MFA wordt gebruikt om buiten het ziekenhuis toegang te krijgen tot interne diensten van Gelre ziekenhuizen zoals AFAS, Intranet en om buiten het ziekenhuis (thuis) te kunnen werken.

# **Inhoud**

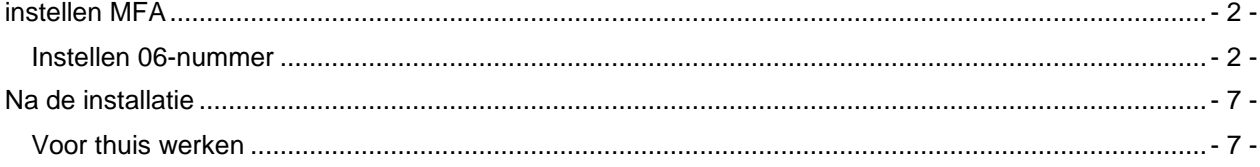

# <span id="page-1-0"></span>**instellen MFA**

# <span id="page-1-1"></span>**Instellen 06-nummer**

Voor het gebruik van MFA binnen Gelre ziekenhuizen is een telefoon met 06 nummer vereist. Dit kan zowel een nummer van Gelre, als uw privé telefoon zijn.

# **Stap 1:**

Om te beginnen gaat u naar de website<https://aka.ms/mfasetup> op een werkplek van Gelre Ziekenhuizen dit kan zowel een Cloud- of Windows 7 werkplek zijn. (als dat in uw browser niet werkt, probeer het dan met de browser Google Chrome)

# **Stap 2:**

In het aanmeldscherm voert u uw Gelre mail adres in.

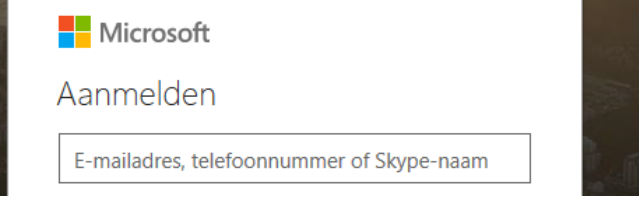

# **Stap 3:**

Wanneer u bent ingelogd word er gevraagd om extra gegevens over u. Klik op **volgende**

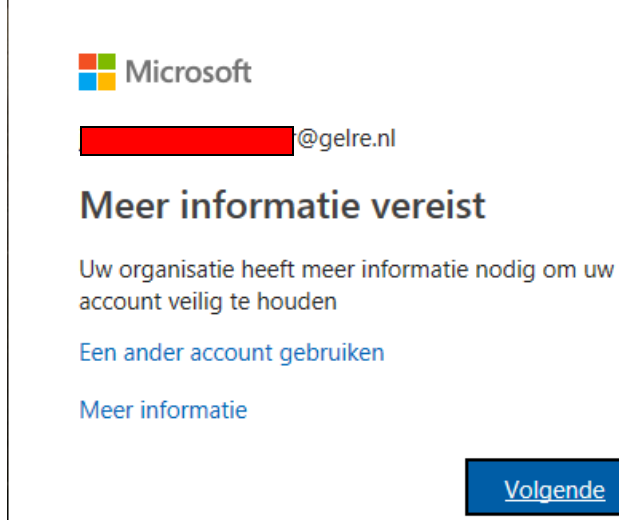

## **Stap 4:**

U komt terecht op het volgende scherm. Selecteer de correcte landcode (Nederland +31).

In het volgende vak wordt gevraagd om uw **06-nummer** in te vullen **Let wel op vul deze in zonder een 0 aan het begin**.

Selecteer vervolgens "**Code per sms-bericht verzenden**" en klik daarna op **Volgende**

# Aanvullende beveiligingsverificatie

Beveilig uw account door telefonische verificatie toe te voegen aan uw wachtwoord. Bekijk de video voor meer informatie over hoe u uw account kunt beveiligen

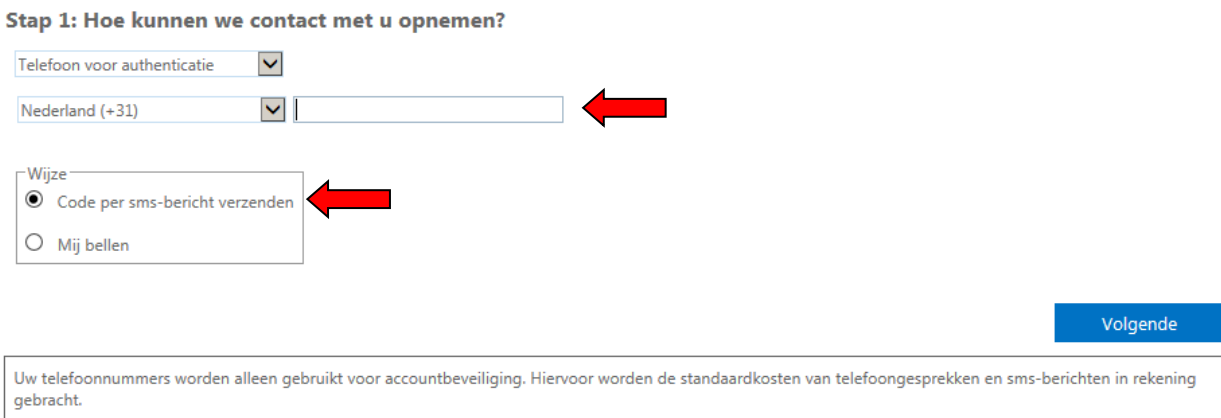

## **Stap 5:**

In het volgende scherm wordt gevraagd om de sms-code in te vullen die binnenkomt op uw toestel. Klik vervolgens op **Verifiëren**.

Wanneer het verifiëren klaar is kunt op **gereed** klikken.

U heeft nu met success MFA ingesteld op uw telefoon via sms.

Wilt u de app instellen? ga verder op de volgende pagina.Wilt u in de toekomst gebruikt maken van het Self Service Password Reset (SSPR) van Microsoft? Via de SSPR dienst kunt u zelf uw wachtwoord wijzigen zonder tussenkomst van een leidinggevende. Stel hiervoor de MFA app in.

# **Instellen van de Microsoft Authenticator app op uw telefoon**

### **Voorbereiding:**

Om gebruik te kunnen maken van de app zult u deze eerst moeten downloaden vanuit de **Google Playstore** (voor Samsung, Huawei of andere android toestellen) of de **Apple Appstore** (voor iPhone).

## In beide gevalen moet u de **Microsoft Authenticator** installeren:

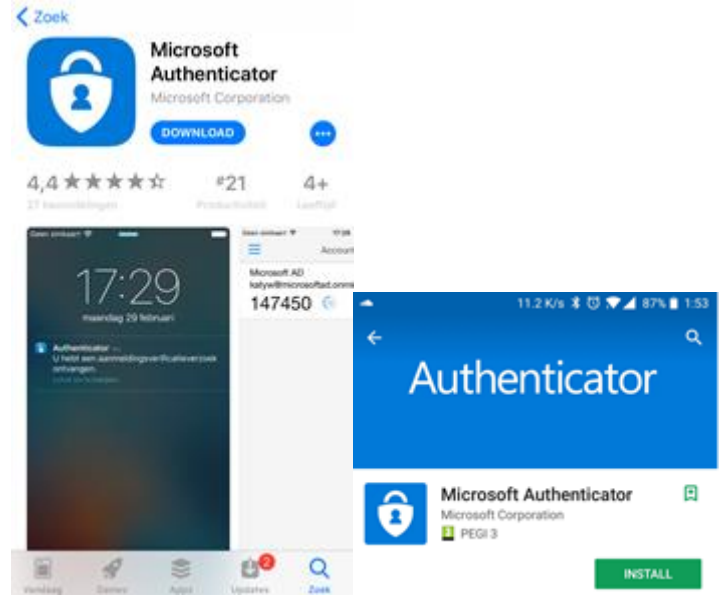

U hoeft nu nog verder niks te doen met de App zelf, ga nu terug naar de pagina op uw computer

## **Stap 1:**

Om MFA te gebruiken op de smartphone met de app selecteert u de optie: **Authenticator-app instellen**

# Aanvullende beveiligingsverificatie

Wanneer u zich aanmeldt met uw wachtwoord, moet u ook antwoorden via een geregistreerd apparaat. Op deze manier maakt u het voor hackers moeilijker om zich alleen met een gestolen wachtwoord aan te melden. Bekijk de video voor meer informatie over hoe u uw account kunt beveiligen

wat is uw voorkeursoptie?

We gebruiken standaard deze verificatieoptie.

Sms met de code naar mijn telefc $\vert \bm{\vee} \vert$ 

hoe wilt u antwoorden?

Stel een of meer van deze opties. Meer informatie

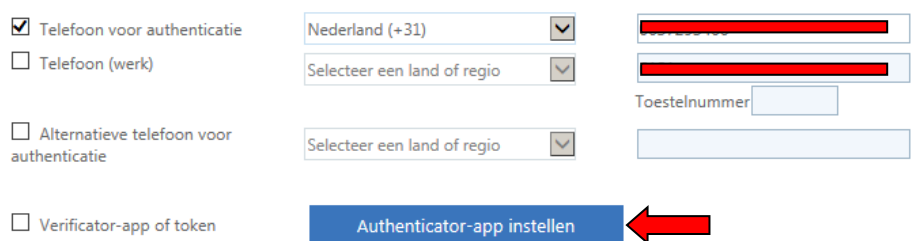

### **Stap 2:** De website zal een code generen die lijkt op de hieronder getoond schermafdruk ! **Letop u moet uw eigencode op het scherm scannen, niet de onderstaande code**

# Mobiele app configureren Voltooi de volgende stappen om uw mobiele app te configureren. 1. Installeer de Microsoft Authenticator-app voor Windows Phone, Android of iOS. 2. Voeg in de app een account toe en kies Werk- of schoolaccount. 3. Scan de onderstaande afbeelding. App zonder meldingen configureren Als u de afbeelding niet kunt scannen, voert u de volgende gegevens in uw app in. Code: 623 659 400 URL: https://cys01pfpad15.phonefactor.net/pad/444591376 Als er een code van zes cijfers wordt weergegeven, moet u Volgende kiezen. Volgende annuleren

## **Stap 3:**

U kunt nu de Microsoft Authenticator App op uw telefoon starten en vervolgens op **"+"** klikken gevolgd door "**werk- of school account"** dit zal de camera openen waarmee u de code op uw eigen beeldscherm kan scannen.

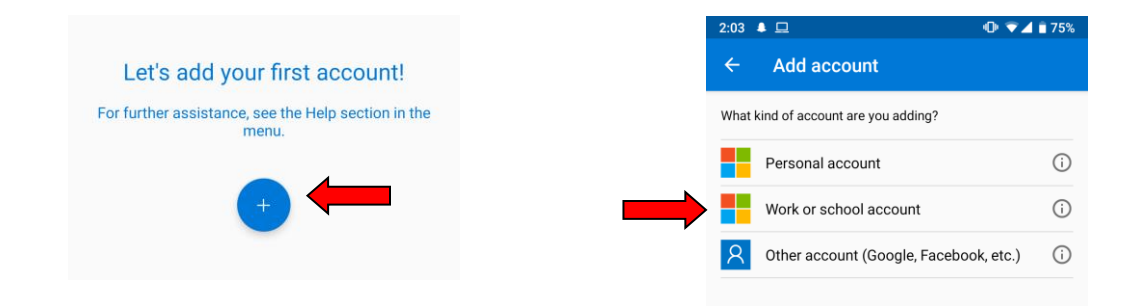

**Stap 4:**

Op uw mobiel zal nu het volgende scherm verschijnen:

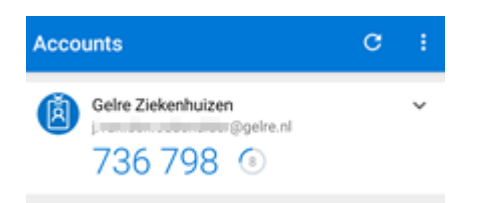

## Klik hierna op **volgende** op het scherm op de computer

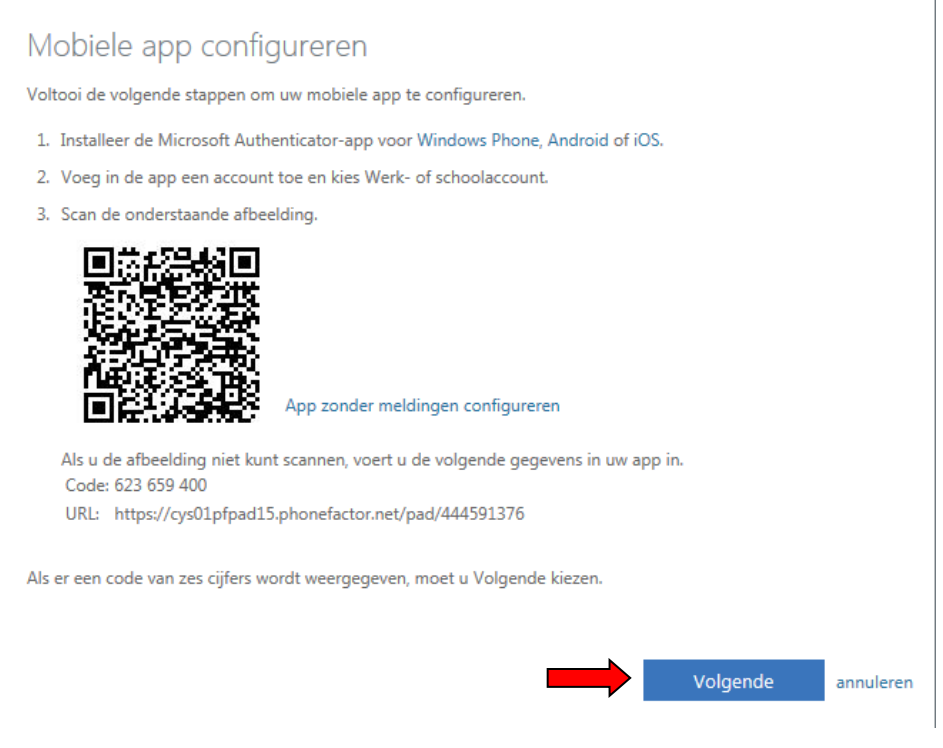

## **Stap 5:** Op uw mobiele telefoon zal de volgende melding verschijnen:

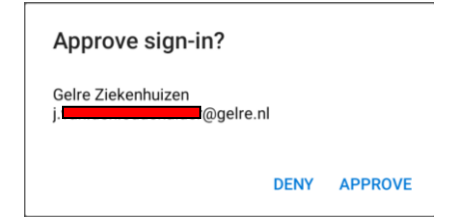

Klik op **Goedkeuren** = Approve (engels vertaald)

## **Let op : Dit proces kan een paar minuten duren**

# **U heeft nu met succes MFA ingesteld op uw telefoon**

# <span id="page-6-0"></span>**Na de installatie**

# <span id="page-6-1"></span>Voor thuis werken

# **Stap 1:**

Om verbinding te maken met de Gelre Windows 10 omgeving gaat u vanuit uw (web)browser naar het onderstaande adres (of klik op de link):

<https://gelreziekenhuizen.cloud.com/>

# **Stap 2:**

Vul hier uw Gelre E-mail adres is en klik op 'Volgende'.

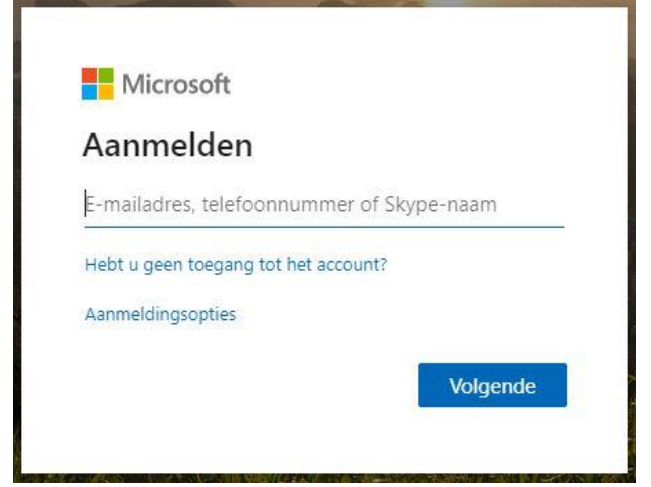

# **Stap 3:**

Voor het inloggen via de MFA app logt u op de zelfde manier in zoals hierboven aangegeven bij stap 1 en wacht u vervolgens op de melding van de app op uw mobiel. U klikt op "Goedkeuren" en bent vervolgens ingelogd.

# **Gebruik maken van AFAS**

## **Stap 1:**

Om gebruik te maken van AFAS thuis dient u naar de volgende website te gaan:<medewerker.gelre.nl> Vervolgens komt u op de volgende pagina terecht

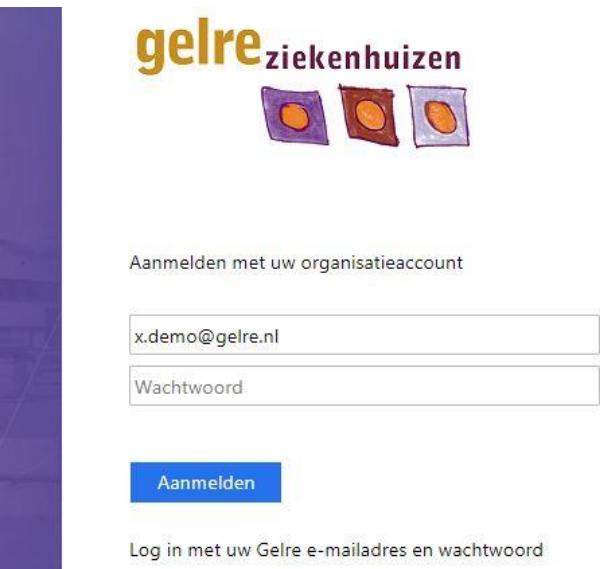

# **Stap 2:**

Vervolgens vult u uw gelre e-mail adres en uw wachtwoord in.

Dan klikt u op "**Aanmelden**" en afhangelijk van hoe u MFA ingesteld heeft krijgt u een SMS of een melding van de App op uw mobiel.